# Quickguide til Berendsen Online Services

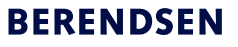

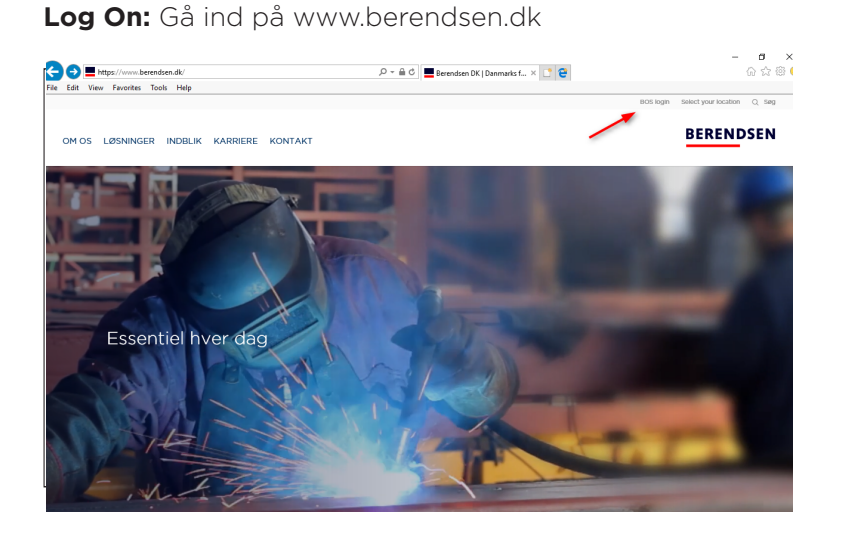

### Log ind med bruger navn og password.

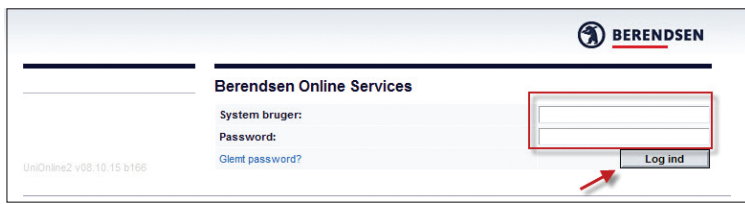

Du kommer ind på startsiden som viser en oversigt over kommende leverancer samt seneste 8 uger – i venstre menubar får du adgang til en række funktioner:

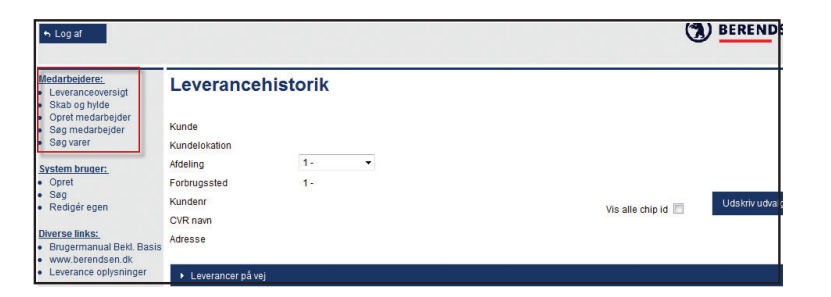

## **Opret medarbejder:**

Hvis du har flere afdelinger under ét kundenummer, skal du vælge afdeling. Udfyld medarbejderens fulde navn og angiv startdato.

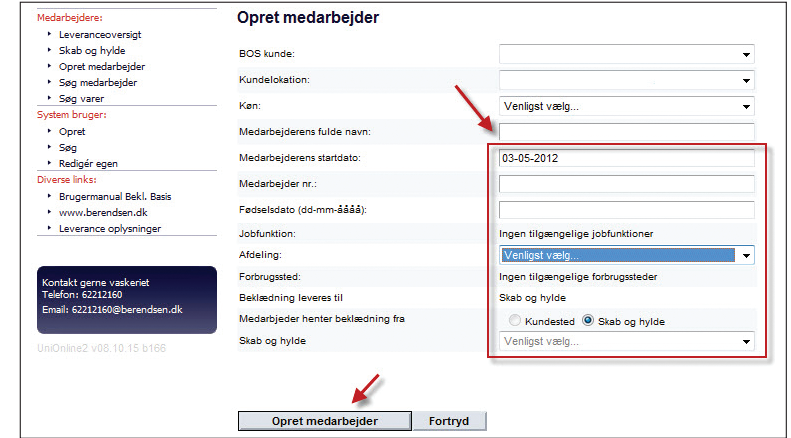

## **Søg medarbejder:**

Vælg \* for alle, eller skriv medarbejderens navn.

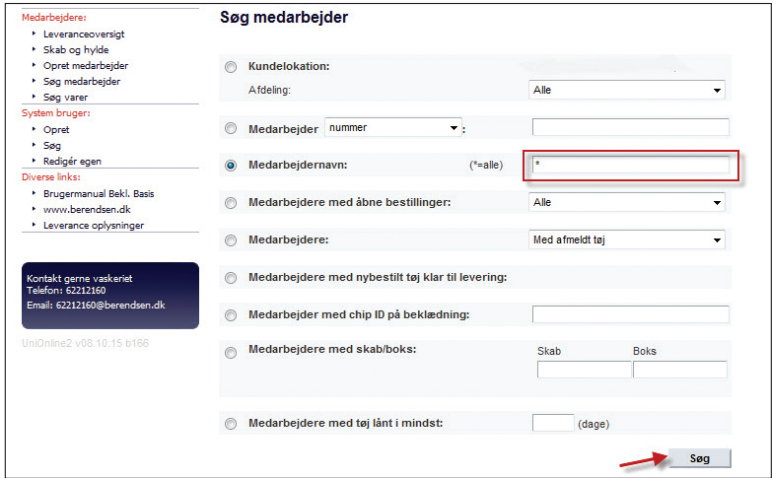

# Quickguide til Berendsen Online Services

#### **Aktuel medarbejder og beholdningsstatus**

I søg medarbejder vælg: \*- alle og tryk søg. I oversigten kan du se beholdning pr medarbejder. Klikker du på den enkelte medarbejder kan du bestille tøj til medarbejderen eller afmelde medarbejderen.

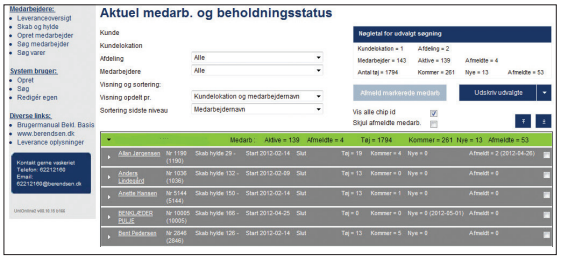

## **Bestil tøj:**

Vælg Søg medarbejder i venstre menu Udfyld medarbejderens navn og tryk Søg. Vælg antal og størrelse og – Læg i kurv og afslut med bestil.

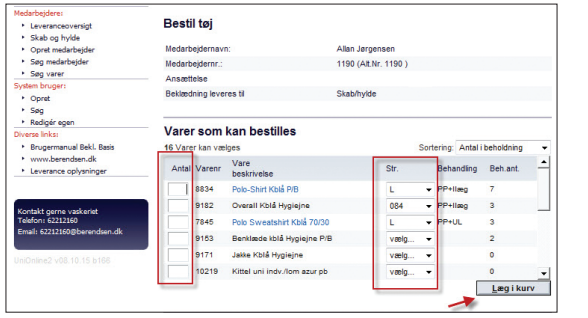

## **Udskift tøj:**

Gå ind på medarbejderen og vælg at se beholdning pr vare. Her får du mulighed for at udskifte til et vare nummer af gangen. Bekræft ved at trykke bestil. **TIPS:** Det kan være en god ide at udfylde en bestillingsseddel

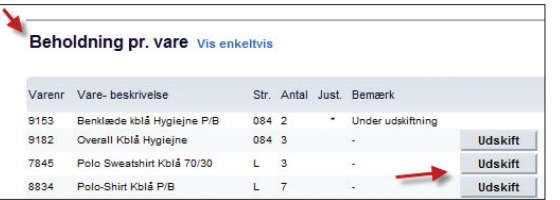

## **Afmeld medarbejder:**

Gå ind på medarbejderen.

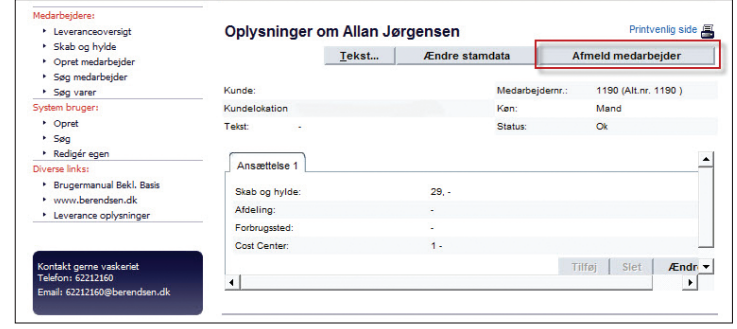

### Angiv slutdato og bekræft afmeldning

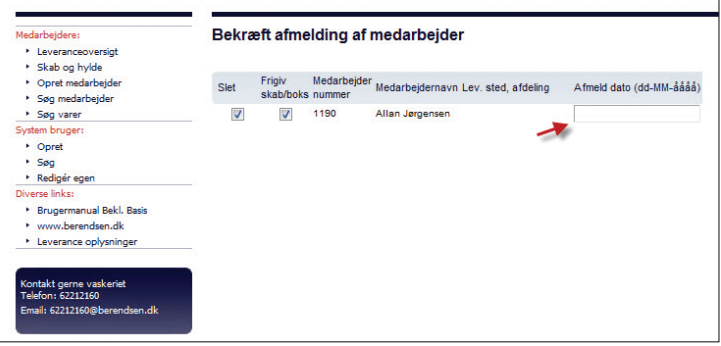

sammen med din nye medarbejder inden du opretter din bestilling i BOS.

Al blå skrift har informationer – tryk og se hvilke.

Har du problemer, så kan din lokale kunderservice hjælpe dig videre: Ring på: 39 53 00 00